# ELECTRONIC LICENSING USER GUIDE

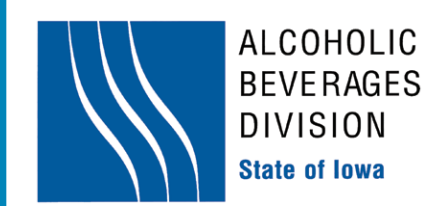

# TABLE OF **CONTENTS**

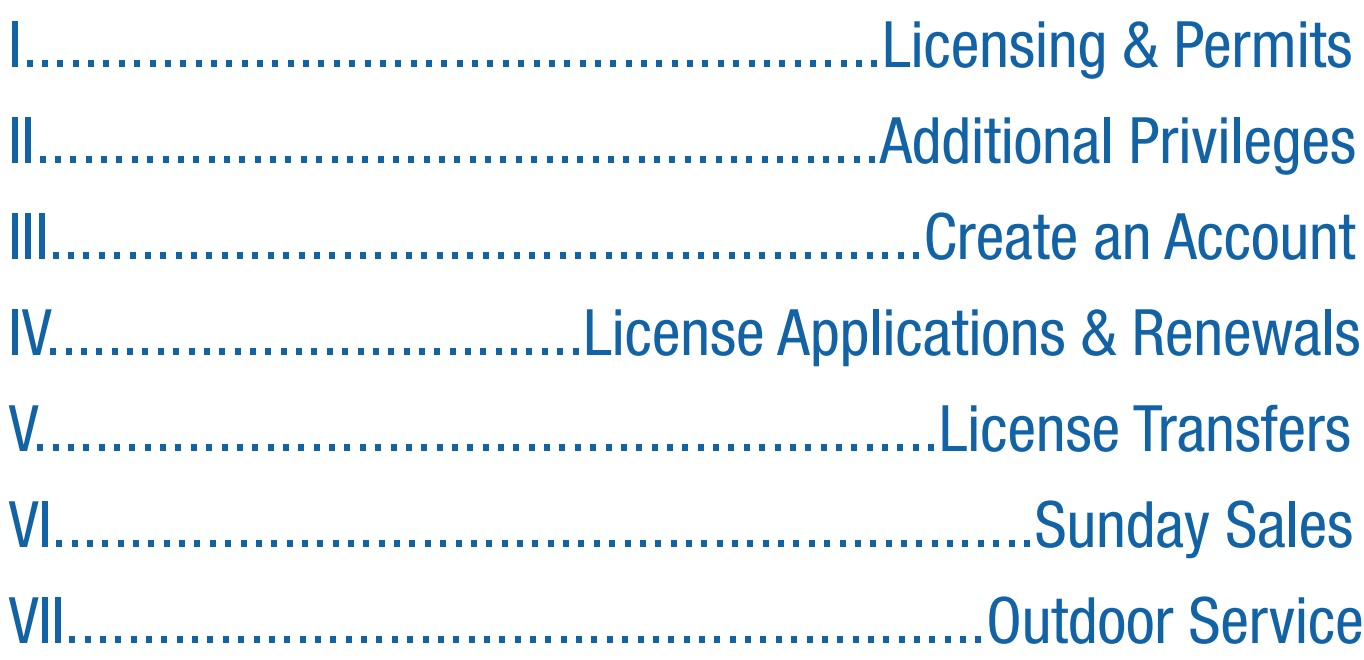

## Need Help?

#### Contact the Division:

If you have questions regarding the application process, contact the Division's licensing section toll-free at 866.IowaABD (866.469.2223) (select option 1), locally at 515.281.7400 (select option 1), or by email at Licensing@IowaABD.com with questions or concerns. The Division's licensing staff is available Monday through Friday, 8:00am to 4:30pm.

### Use the Online "HELP" Feature:

The Division's electronic licensing application has a help feature built directly into the system. In order to access the help feature, click on the "Help" button to view the entire Electronic Licensing User Guide.

Alternatively, you can click the "Help" icon in any screen (located in the upper right corner), and go directly to the help for that particular screen.

# <span id="page-2-0"></span>I. LICENSES I. LICENSES &

#### The following licenses apply to service for consumption ON premises:

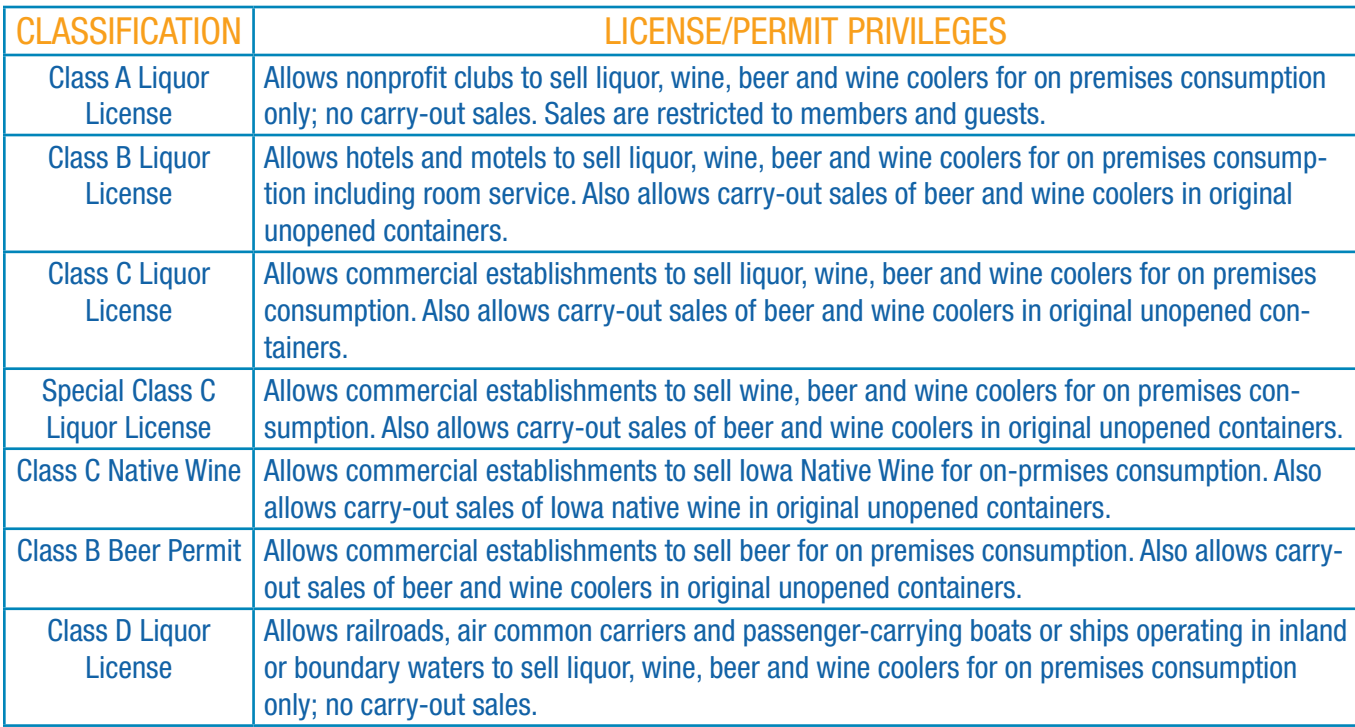

#### The following licenses apply to service for consumption OFF premises:

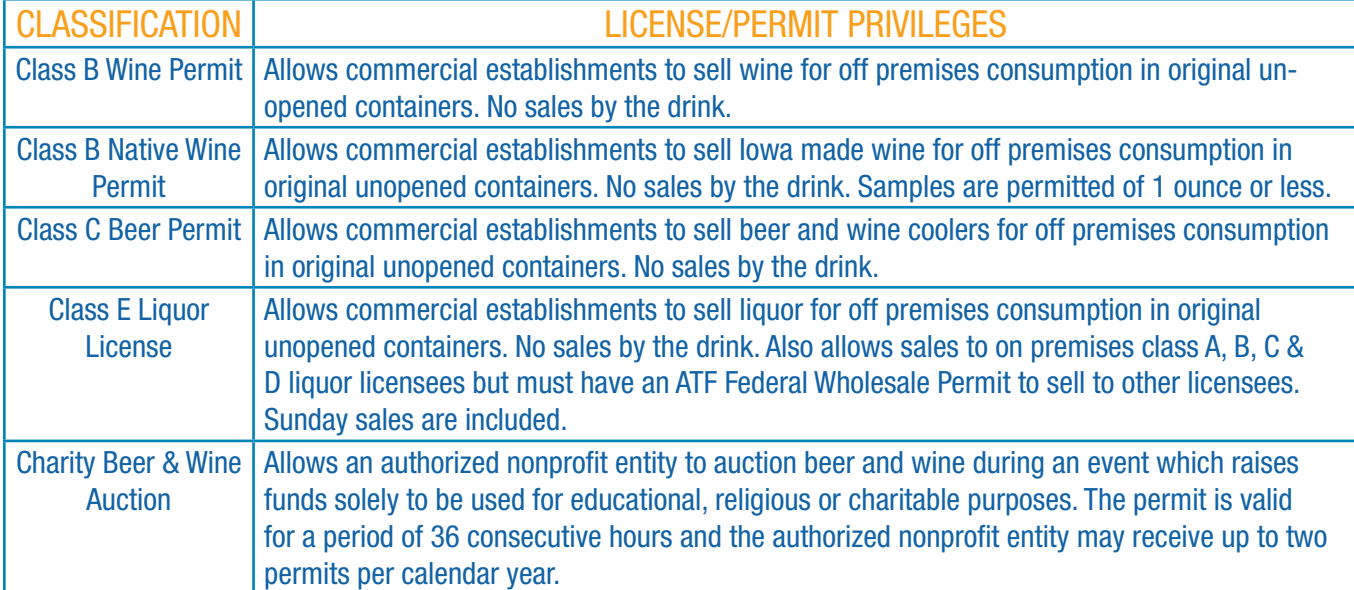

# II. ADDITIONAL PRIVILEGES

#### <span id="page-3-0"></span>The following privileges may be added to designated licenses:

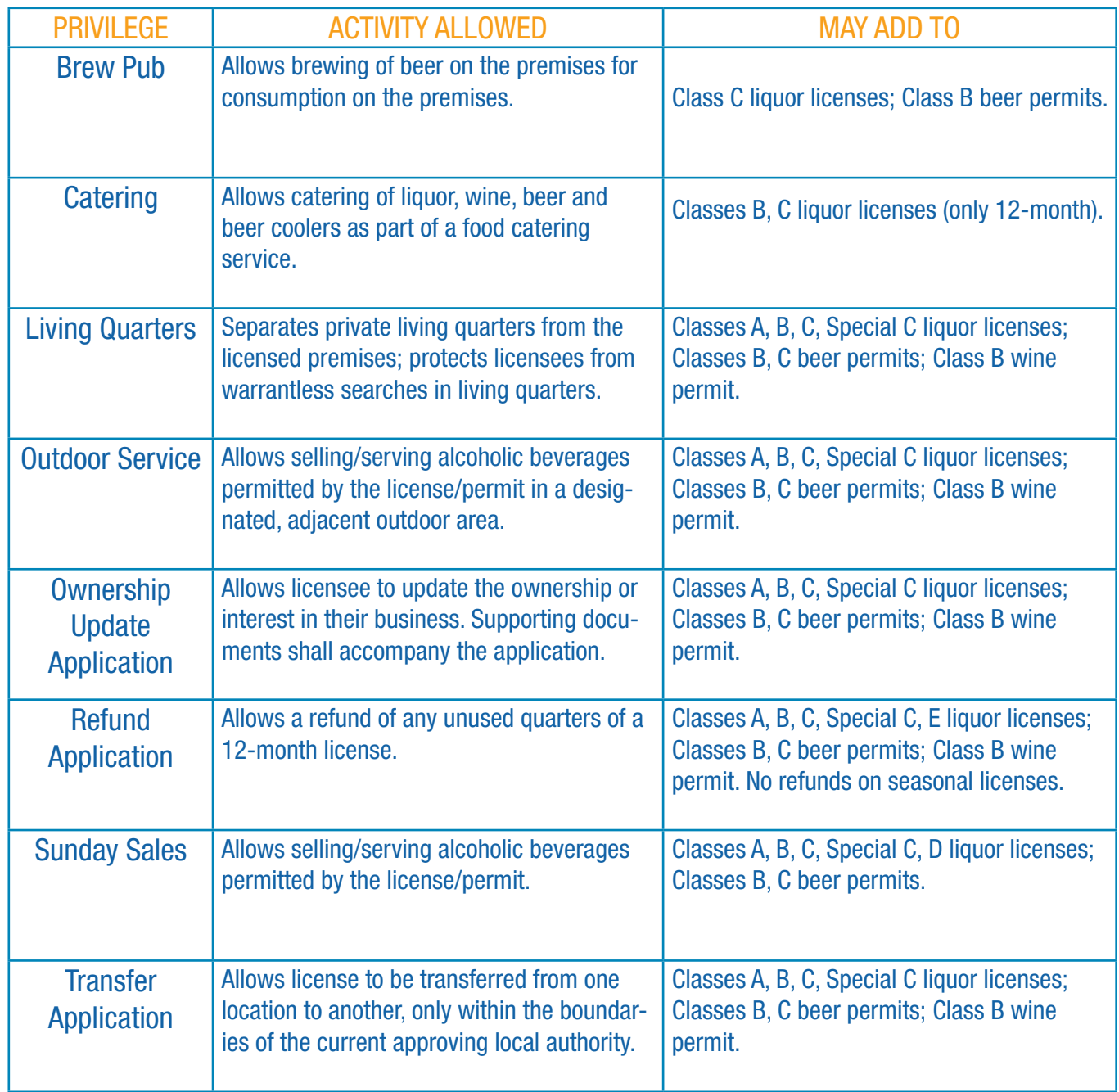

# <span id="page-4-0"></span>III. CREATE AN **ACCOUNT**

Follow the steps below to create an account to access the electronic licensing system:

# STEP 1

## VISIT:

Visit the web at www.IowaABD.com. Click the "Alcohol" tab at the top. Under the "Licensees" section, click the top link, "Licensing Applications".

## CREATE:

Click "Create Account" to set up a User ID and Password. This link will take you to the correct page to set up your online account.

> eLICENSING **CREATE ACCOUNT**

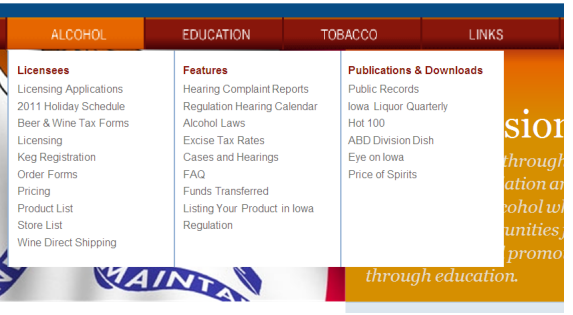

## Choose this option if you do not have a username or password vet **CREATE ACCOUNT**

# ENTER:

STEP

 $\sim$ 

Enter the licensee's first and last names and social security number in the appropriate fields. When creating a new User ID and Password, the last name and social security number must match someone listed on the ownership section of the application.

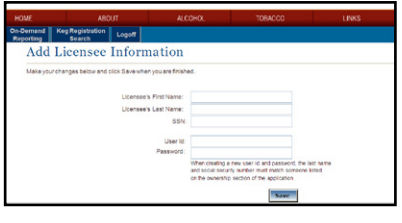

## CREATE:

Create a User ID and Password using the following criteria:

•User ID must contain 5 characters using either letters or numbers with no special characters. Example: Karen123.

•Password must contain 5 characters with a combination of letters and numbers. Example: Smith456.

## RECORD:

After completing the *New Licensee Information* section, record your User ID and Password in the space provided for future reference.

User ID

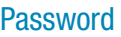

When finished, click the "Save" button to move on.

## IV. LICENSE APPLICATIONS & RENEWALS

#### <span id="page-5-0"></span>Follow the steps below to complete a license application or renewal:

Note that some fields will be unavailable to you if not required for your license application. You may use the "tab" key to navigate on each screen.

- 1. Log on to elicensing using your User ID and Password.
- 2. To start a new application, click on "Complete a New Application". (For renewal skip to #5)
- 3. Select the license/permit for which you would like to apply and click "Next".
- 4. Select the length of the license/permit and click "Next". (Skip to #7)
- 5. Renew your liquor license by selecting "Complete a Renewal Application".
- 6. Select the license you wish to renew from the License List Screen. The license you are renewing must have a status of *"Renewal Sent".*
- 7. Check the privileges for which you wish to apply and click "Next".
- 8. Fill in your applicant information; you must complete the *"Mailing Address"* section. If your mailing address is the same as your business address, check the corresponding box. Then click "Next".
- 9. Indicate how the business will be operated, then click "Next".

10. Fill in the ownership information and click "Add New" after each person you add. If you wish to change ownership on a renewal, you must complete a separate ownership update application. Click "Next" when finished.

- 11. Make the appropriate selection regarding Criminal History, then click "Next".
	- •If you responded "Yes" to any questions regarding Criminal History, please complete the violation section. Also, list all arrests, indictments, summonses, convictions and deferred judgments for **ALL** violations of any state, county, city, federal or foreign government for all persons listed in the ownership section of the application.
- 12. Fill in the premises information, and click "Next".
- 13. Fill in the general information asked regarding your premises and click "Next".
- 14. Fill in Applicant Signature and bank information and click "Finish".

15. If the application was submitted successfully, a confirmation screen will appear. Once you have successfully submitted your application, you may log off.

16. After submitting an online application, contact your local authority to notify local officials that your license is ready for local approval.

- •If your application requires dram shop insurance, be sure to inform your insurance agent that you have submitted your application for verification of dram shop insurance.
- Your dram shop insurance company will log on to the eLicensing system and validate your dram shop insurance coverage. Once your dram shop insurance company has verified your insurance coverage and clicked "Submit," your application will be forwarded to your local authority for approval.
- •Once the local authority approves your license application, the local authority will submit the application to ABD for final approval and issuance.
- •License fees will be debited, on average, two business days after the local authority has submitted your license application to the ABD.

#### <span id="page-6-0"></span>V. TEMPORARY PERMANENT TRANSFER OR

#### Follow the steps below to transfer your license to a different location:

#### VISIT<sub>the web:</sub>

- 1. Visit the web at www.IowaABD.com. Click the "Alcohol" tab at the top. Under the "Licensees" section, click the top link, "Licensing Applications".
- 2. Log on using your User ID and Password and click on "Log On". If you are logging on to e-licensing for the first time, follow the instructions on the Electronic Licensing User Guide for License Applications and Renwals.
- 3. Click on "Complete a Transfer Application".
- 4. Select "Transfer" for the license you wish to transfer. The status of your permit will be shown.

### ENTER transfer information:

- 1. The original application information will display. Click on "Next".
- 2. Enter the new premise address.
- 3. Choose "Temporary Transfer" or "Permanent Transfer".
- 4. Temporary Transfer: Enter beginning and ending date. Permanent Transfer: Enter a beginning date only.
- 5. Click on "Next".
- 6. Enter the number of restrooms.
- 7. Enter the number of floors.
- 8. If you will need outdoor service at the new location, complete the *"Outdoor Service Area Dates"*.
- 9. Click on "Next".

# STEP  $\boldsymbol{\mathsf{c}}$ STEP

STEP

 $\boldsymbol{\sim}$ 

1

#### SIGN application:

- 1. Sign application. Name entered must match someone listed on the ownership screen of the original application.
- 2. Date transfer application. Date should be the current date.
- 3. Click on "Finish".
- 4. Applicant should contact their insurance company to go online to validate their insurance for the new location.

## VI. SUNDAY SALES

#### <span id="page-7-0"></span>Follw the steps below to add a Sunday Sales Privilege:

- 1. Visit the web at www.IowaABD.com. Click the "Alcohol" tab at the top. Under the "Licensees" section, click the top link, "Licensing Applications".
- 2. Log on using your User ID and Password and click on "Log On". If you are logging on to elicensing for the first time, follow the instructions stated in section *IV. License Applications/Renewals* of this guide.
- 3. Click on "Add a Privilege".
- 4. Click on "Add a Sunday Sales".
- 5. Select "Add Privilege" for the license you wish to add a Sunday Sales Privilege. The status of your permit will be shown.
- 6. Enter the effective date of the Sunday Sales Privilege.
- 7. Click on "Next".
- 8. Sign application. Name entered must match someone listed on the ownership screen of the original application.
- 9. Date the Sunday Sales application. Date should be the current date.
- 10. Enter bank information.
- 11. Click on "Finish".

# <span id="page-8-0"></span>VII. OUTDOOR **SERVICE**

#### Follow the steps below to add an Outdoor Service Privilege:

- 1. Visit the web at www.IowaABD.com. Click the "Alcohol" tab at the top. Under the "Licensees" section, click the top link, "Licensing Applications".
- 2. Log on using your User ID and Password and click on "Log On". If you are logging on to elicensing for the first time, follow the instructions stated in section *IV. License Applications/Renewals* of this guide.
- 3. Click on "Add an Additional Privilege".
- 4. Click on "Add an Outdoor Service".
- 5. Select "Add Privilege" for the license you wish to add a Outdoor Service Privilege. The status of your permit will be shown.
- 6. Enter the effective date of the Outdoor Service Privilege.
- 8. Complete the section regarding *"boundaries"* of the outdoor servicea area.
- 9. Click on "Next".
- 10. Sign application. Name entered must match someone listed on the ownership screen of the original application.
- 11. Date the Outdoor Service application. Date should be the current date.
- 10. Click on "Finish".
- 11. Contact your Dram Shop Company to endorse your application.

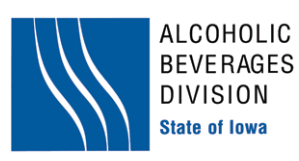

Iowa Alcoholic Beverages Division 1918 SE Hulsizer Road Ankeny, Iowa 50021 Phone: 866.IowaABD Fax: 515.281.7375 IowaABD.com